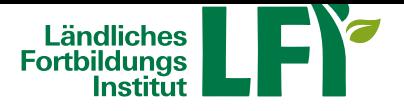

# **FAQ - Antworten auf häufig gestellte Fragen**

Hier bekommen Sie Antworten auf mögliche Fragen bei der Nutzung der Lernplattform e.lfi.at. **Wie bekomme ich meine Anmeldedaten (Login)?**

Die Anmeldedaten werden Ihnen nach der Anmeldung zu einem Kurs oder Ausbildung an die von Ihnen angegebene E-Mailadresse übermittelt.

### **Wie ändere ich das Passwort bei der ersten Anmeldung?**

Melden Sie sich mit den erhaltenen Anmeldedaten auf der Startseite an. Wählen Sie Ihr persönliches Passwort:

altes Passwort = das erhaltene Passwort

neues Passwort = das zukünftige Passwort

Passwort wiederholen = das zukünftige Passwort

Beachten Sie:

- Passwort muss aus mindestens 8 Zeichen bestehen
- erlaubte Zeichen sind Buchstaben, Ziffern und bestimmte Sonderzeichen wie !\$%&@
- Groß- und Kleinschreibung wird berücksichtigt

# **Wie kann ich mein aktuelles Passwort ändern?**

Am rechten oberen Seitenrand finden Sie einen Kreis mit Ihren Initialen.Wenn Sie diesen anklicken, öffnet sich ein Menü. Klicken Sie auf "Meine Daten" und danach auf "Profil".Hier kann ein neues Passwort festgelegt und mit "Aktualisieren!" gespeichert werden.

#### **Passwort und/oder Anmeldenamen (Login) vergessen?**

- Rufen Sie die Lernplattform auf und klicken Sie im Anmeldefenster auf "Anmeldedaten vergessen". - Geben Sie Anmeldename oder E-Mailadresse ein und klicken Sie auf "Senden".- Sie erhalten ein E-Mail. Klicken Sie in der E-Mail auf den Link "Passwort zurücksetzen".- Sie werden auf die Lernplattform weitergeleitet und können dort ihr neues Passwort festlegen.

#### **Welche technischen Voraussetzungen sind erforderlich?**

Ein Computer, Laptop oder Tablet mit aktuellem Browser (Google Chrome, Firefox, Internet Explorer,...) ist erforderlich. Eine gute Internetverbindung ist wichtig (Breitband, mind. ADSL).Es wird eine Downloadgeschwindigkeit von mind. 2Mbit empfohlen.Sie können die Downloadgeschwindigkeit unter https://www.netztest.at/de testen. Manche Kurse erfordern einen Lautsprecher.

#### **Wie funktioniert ein Kurs auf der Lernplattform?**

Melden Sie sich auf der Lernplattform an und wählen Sie einen K[urs aus.Sie können nun die](https://www.netztest.at/de) bereitgestellten Inhalte (Dokumente, Videos, Fotos,...) jederzeit nutzen.

**Wie kann ich auf Dateien von meinem Kurs zugreifen?**

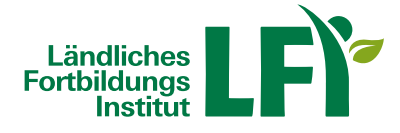

In Ihrem Kurs können Sie unter "Dateiablage" bereitgestellte Unterlagen sehen.

# **Warum lassen sich die Inhalte meines Kurses nicht öffnen?**

Es ist möglich, dass Ihr Popup-Blocker den Aufruf der Inhalte blockiert.Prüfen Sie Ihre Browsereinstellungen. Es kann auch sein, dass Ihr Flash Player veraltet ist - aktualisieren Sie diesen.

# **Wie kann ich mich zu einem Onlinekurs anmelden?**

Informationen zum Onlineangebot und Kurse zum Ausprobieren (Demos) finden Sie unter http://elearning.lfi.at. Melden Sie sich zum gewünschten Onlinekurs auf der LFI-Website unter Bekanntgabe von Anrede, Vor- und Nachname, Adresse, PLZ, Ort, Bundesland, Geburtsdatum, Telefonnummer, E-Mailadresse und gegebenenfalls landwirtschaftliche Betriebsnummer an. Innerhalb von drei Werktagen erhalten Sie Ihre Anmeldedaten per Mail zugesandt und können den Kurs für eine bestimmte Zeit nutzen und absolvieren.

# **Wie kann ich eine Teilnahmebestätigung anfordern?**

Bei bestimmten Kursen kann eine Teilnahmebestätigung angefordert werden. Sobald Sie den Kurs vollständig abgeschlossen haben, erscheint eine neue Schaltfläche "Teilnahmebestätigung anfordern". Nach Klick auf diese Schaltfläche werden Sie aufgefordert Ihre Benutzerdaten zu prüfen. Sind die Benutzerdaten aktuell, klicken Sie auf die Schaltfläche "Anfordern". Sollten die Benutzerdaten fehlerhaft sein, übermitteln Sie die Korrektur über die Schaltfläche "Änderungen bekanntgeben". Sie werden nach der Aktualisierung informiert und müssen die Teilnahmebestätigung nochmals anfordern.

# **Wo kann ich auf die angeforderte Teilnahmebestätigung zugreifen?**

Nach erfolgreicher Anforderung der Teilnahmebestätigung erscheint auf der Startseite neben dem absolvierten Kurs ein Siegel-Symbol ("Mascherl"). Mit Klick auf das Symbol kann die Teilnahmebestätigung als PDF Datei angezeigt, abgespeichert und ausgedruckt werden.